## **1.**通知公告查阅

用户登录门户后,在门户首页的日程公告的通知公告卡片可查阅个人权限范围内的最新 通知公告,点击其中某条可直接打开此条通知公告。

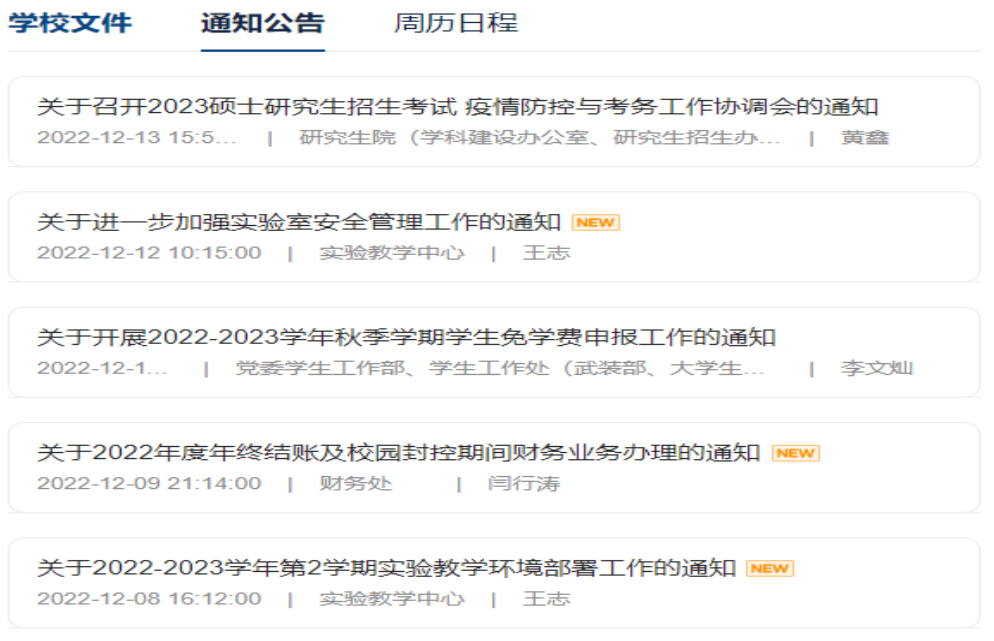

查看更多

点击卡片底部的查看更多则可跳转通知公告列表页面,查看权限范围内的所有通知公告, 列表页面点击某条可打开此公告。

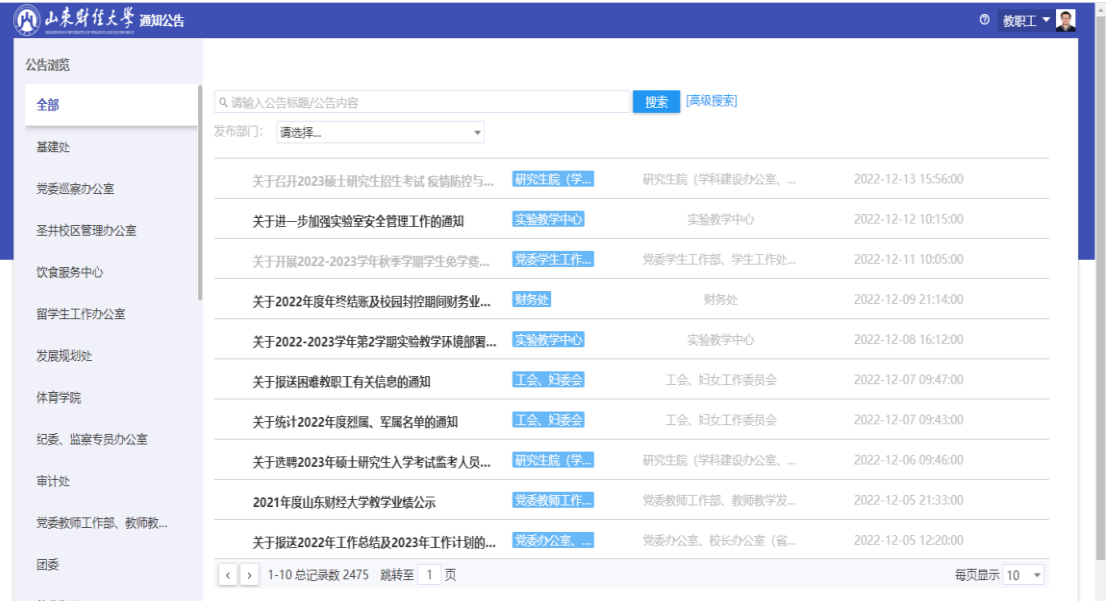

在门户搜索功能中直接搜索通知公告,并点击通知公告。

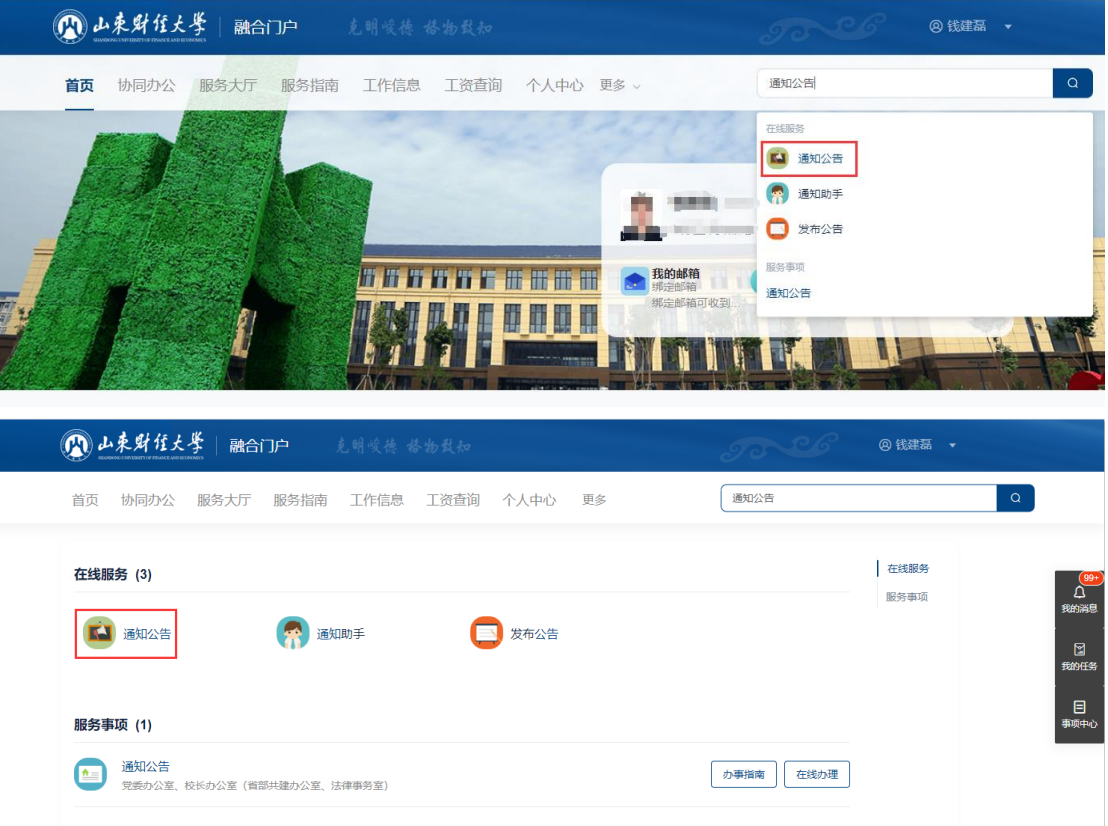

如果有多个权限会显示身份选择,点击教职工权限,可进入通知公告列表页面查阅公告。

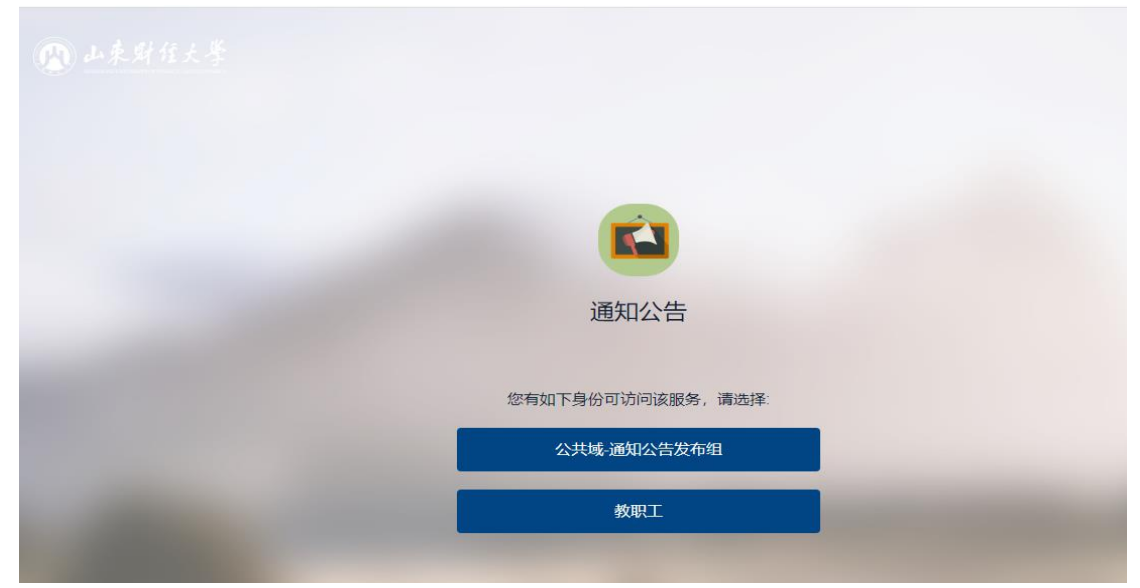

通知公告列表页面如下图,可查阅权限范围内的通知公告。

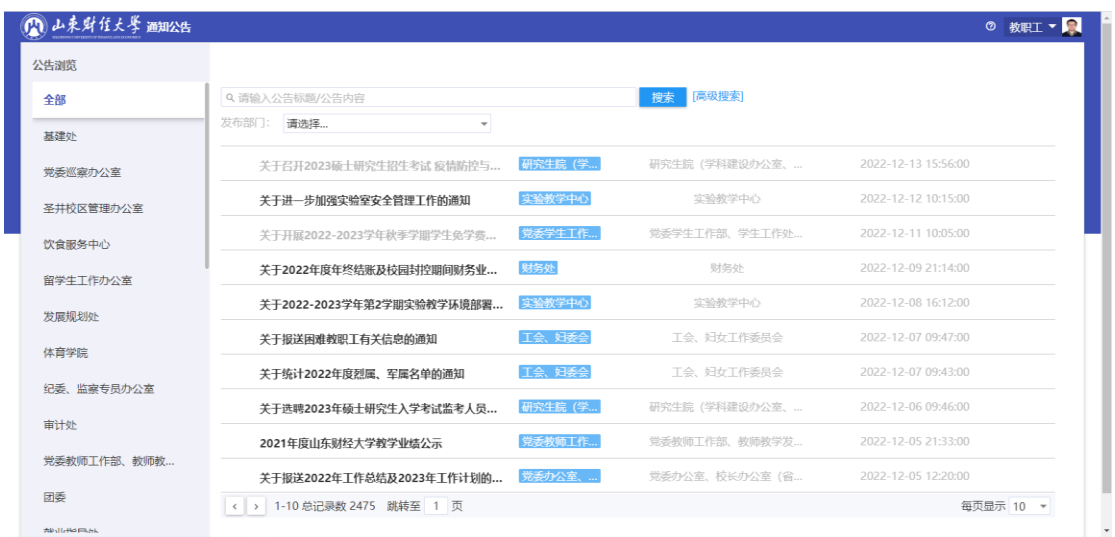

## **2.**通知公告发布

用户登录通知公告功能后,如果用户存在多个权限则需要选择权限组,选择 "公共域-通知公告发布组"权限组。进入通知公告功能内

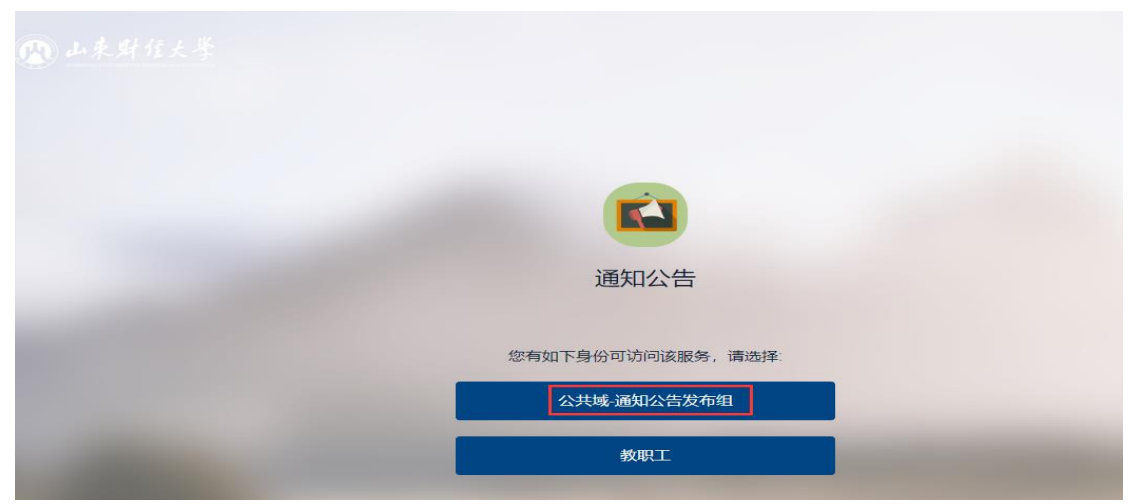

或者进入通知公告后,在右上角切换用户为"公共域-通知公告发布组"

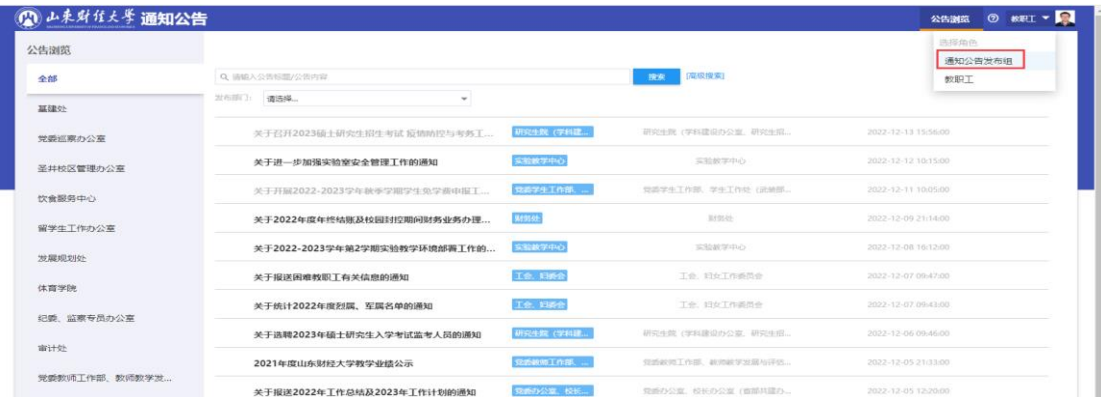

切换后可见"公告管理",

新建:点击新建按钮,进行公告的编辑发布。

发布: 撤回和编辑完保存为草稿的公告, 可勾选并点击发布按钮直接发布。

- 撤回:可撤回个人管理范围内的通知公告,撤回后的公告可进行编辑,或者点击发布再 次发布。
- 删除:可删除个人管理范围内的通知公告。

隐藏:可隐藏个人管理范围的通知公告,隐藏的公告用户查看不到。

取消隐藏:隐藏的公告可勾选,并点击取消隐藏,取消隐藏的公告用户可正常查阅。

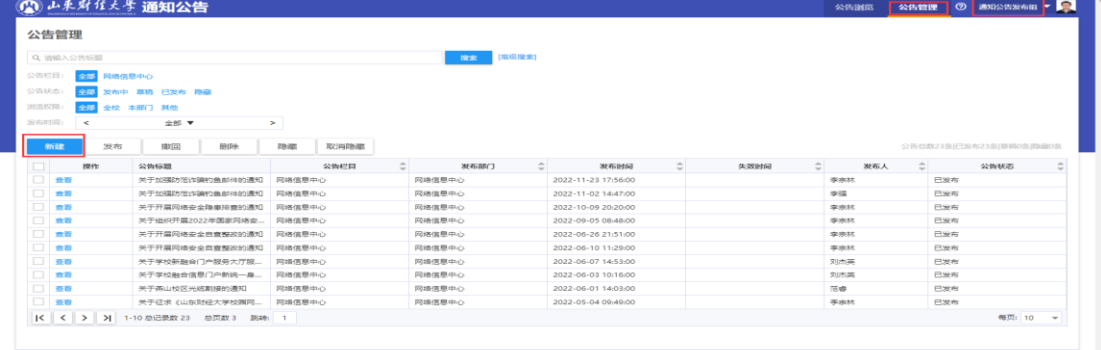

## 新建公告

- 公告标题:手动输入公告标题。
- 发布部门:自动带入发布人的部门。
- 公告栏目:选择个人可发布的通知公告分类,如果选择不到分类可联系网络中心开通分 类发布权限。
- 定时发布:可以设定发布时间,点击发布后只有定时时间之后用户才能看到该公告,如 果不填写定时时间将不受时间限制。
- 失效时间:如果用户填写了失效时间,根据填写的失效时间,时间之后用户将看不到该 公告,如果不填写失效时间将不受时间限制。

公告内容:公告内容为富文本编辑器,可填写公告内容,可编辑公告字体、字号等信息。 附件:可上传附件文件。

- 浏览权限:浏览权限和浏览权限人员类型联动使用,选择全校或者本部门时,需要选择 对应的浏览权限人员(教职工、学生),如选择全校权限则需要再选择是发 布给教职工还是学生,选择教职工则全校教职工可查阅此公告。当选择其它 时则不需要选择浏览权限人员类型。
- 浏览权限人员类型:和浏览权限联动使用。
- 提醒方式:发布通知时选择对应的提醒方式则会给对应的人员发送相应的提醒。
- 发布:公告编辑完成后,点击发布按钮完成通知公共的编辑发布。
- 保存为草稿:点击保存为草稿,则编辑内容保存,并返回列表页面,可候选点击类别页 面相应按钮进行操作。
- 取消: 点击取消后编辑内容不保存, 如果需发布需重新新建编辑, 请谨慎操作。

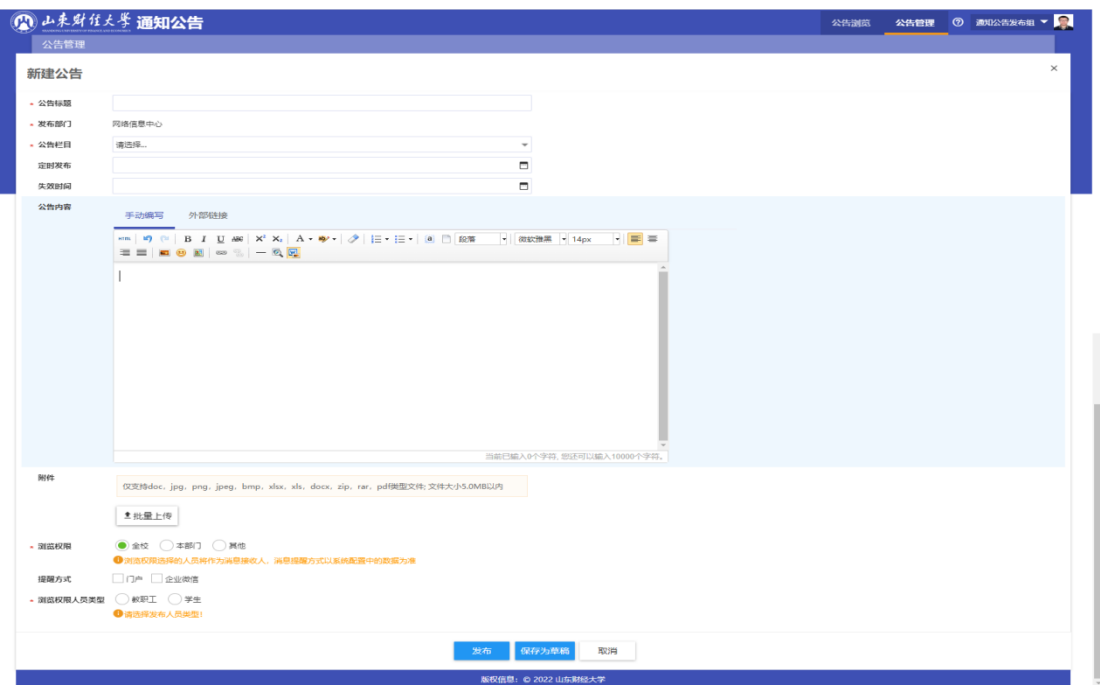